# <span id="page-0-0"></span>Биометрический отпечаток пальца. Рекомендации.

#### 1. Проверьте, назначен ли доступ сотрудникам на устройство, которые не могут идентифицироваться.

Для успешной идентификации сотрудника, у него должен быть назначен доступ на контроллер, через "Группы доступа"

Для этого откройте ПО Biosmart Studio. В разделе "Сотрудники" найдите требуемого сотрудника и посмотрите в его свойствах (в правой части экрана), какая группа доступа ему назначена.

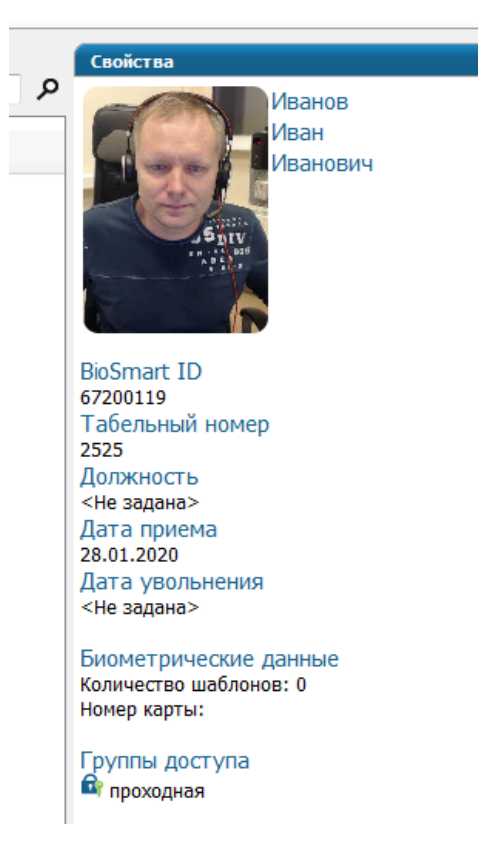

Зайдите в раздел устройства, найдите требуемое устройство и посмотрите в свойствах (в правой части экрана) входит ли контроллер в эту группу доступа.

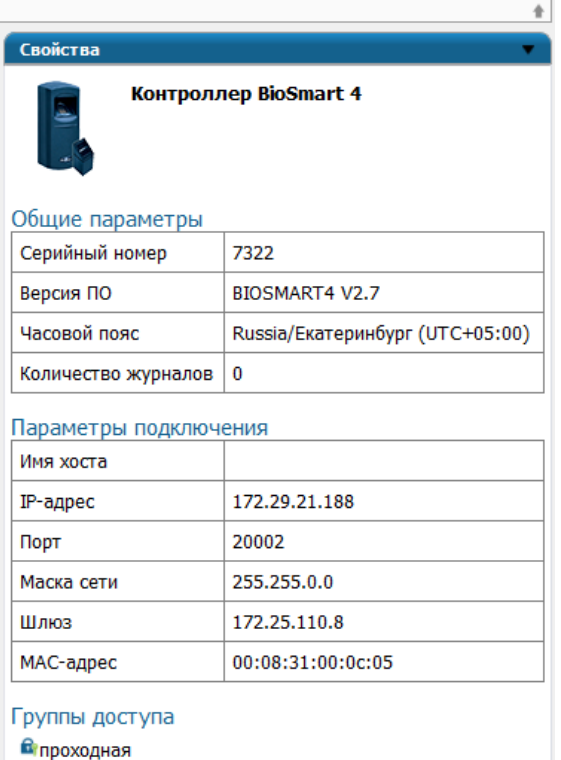

Если контроллер не входит, в группу доступа, то зайдите в раздел "Группы доступа", выберите требуемую группу и поставьте галочку около требуемого контроллера. Нажмите "Сохранить".

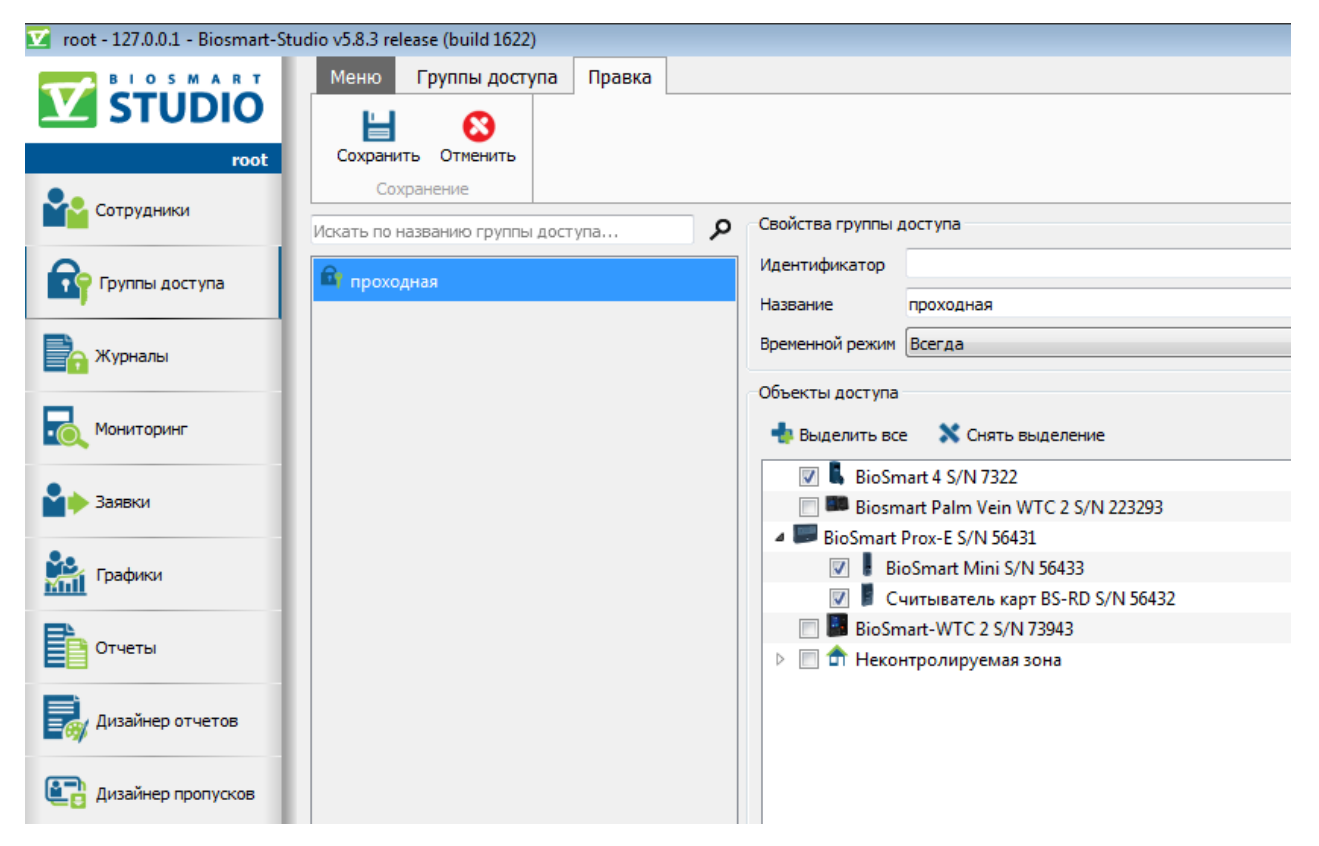

Если группа доступа не назначена сотруднику, то надо зайти в свойства сотрудника и назначить ему группу доступа.

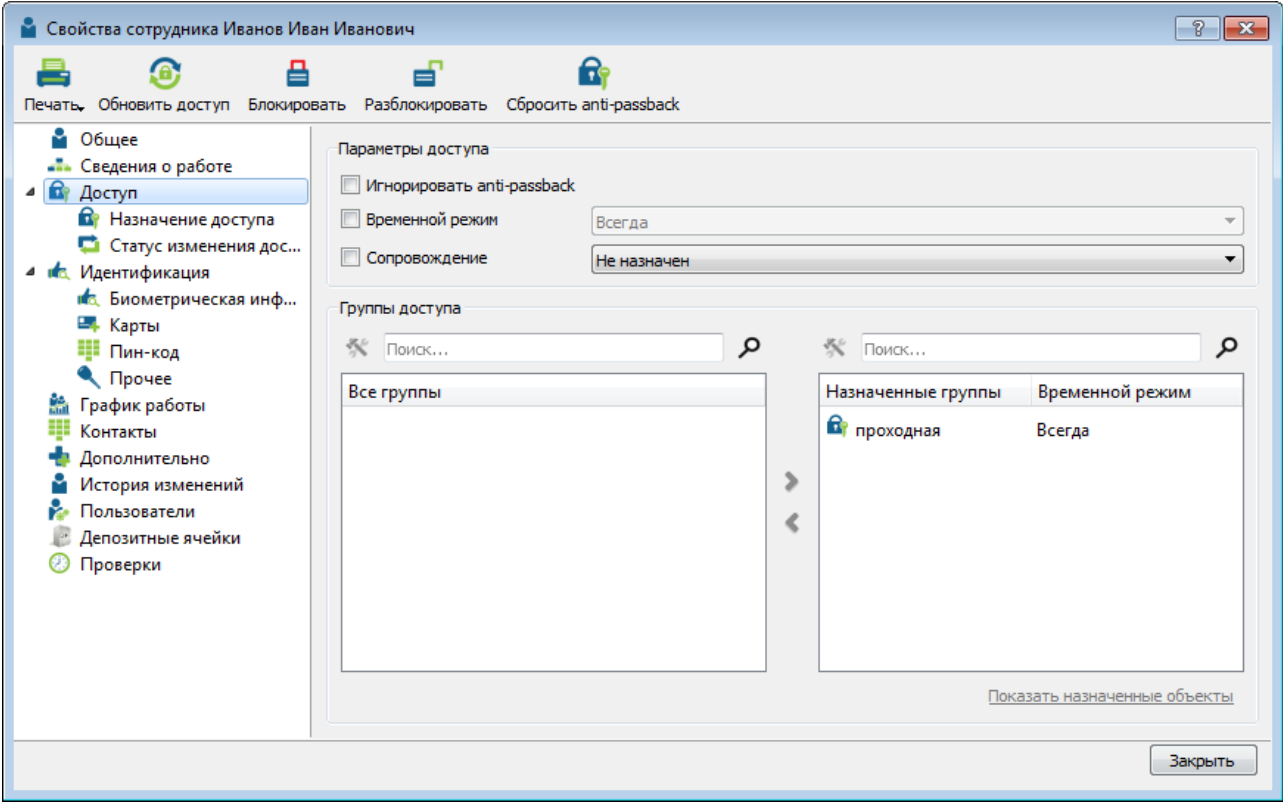

2. Попробуйте зарегистрировать отпечатки сотрудников, которые плохо идентифицируются, пользуясь правилами, приведенными ниже.

Правила регистрации отпечатков:

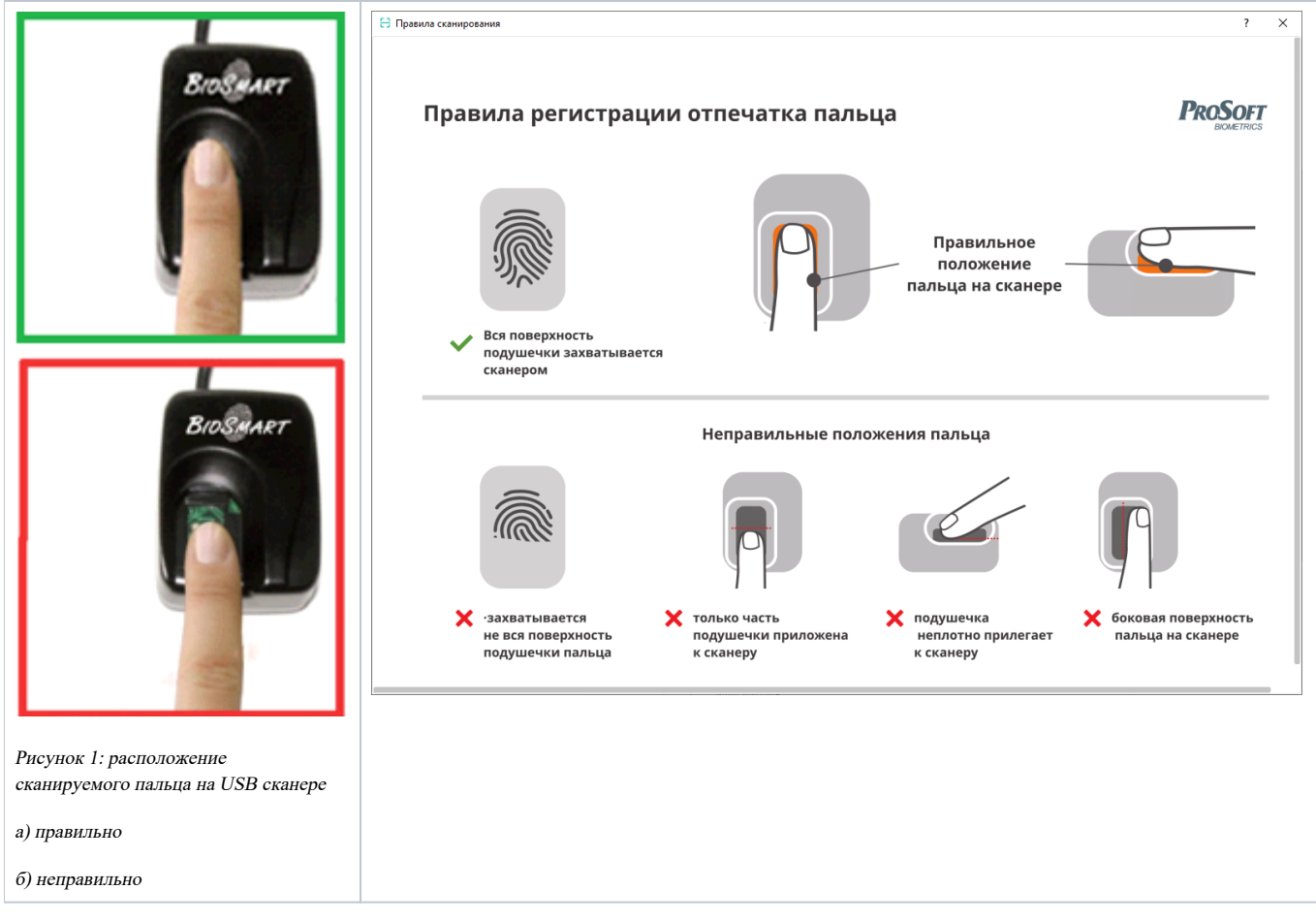

Пучше зарегистрировать 2 пальца сотрудника, каждый по 4 отпечатка. (не нужно регистрировать 3-5 пальцев - по 2 отпечатка на палец)

Чем больше зарегистрировано отпечатков на палец - лучше распознавание, но большая база отпечатков - дольше идентификация.

### Регистрация отпечатков пальцев

Провести регистрацию отпечатков необходимо следующим образом:

перед регистрацией осмотреть пальцы сотрудника, выбрать наименее поврежденные отпечатки, без мозолей, с выраженными отпечатками. Также при регистрации - обращайте внимание - у какого пальца - лучшее качество отпечатка. Обычно используют указательный, средний палец.

\*Перед началом регистрации предыдущие отпечатки пальцев можно удалить. (если плохо срабатывали) Для этого в карточке сотрудника на вкладке "Отпечатки" необходимо нажать кнопку "Удалить отпечатки", после этого можно приступать к регистрации новых отпечатков.

- В свойствах сотрудника на вкладке «Идентификация» в окне «сканирование» выбрать сканер, через который будет осуществляться регистрация (USB или контроллер с биометрическим считывателем BioSmart), выбрать палец для сканирования (например, указательный).
- Приложить выбранный палец нерабочей руки к сканеру в положении в соответствии с вариантом рисунка "a". Слегка прижать палец к сканеру, чтобы площадь сканирования была полнее. Обратить внимание на показатель качества 0-100. Рекомендуется качество 85 и выше. Провести регистрацию отпечатков в соответствии с указаниями в окне «сканирование».
- Во второй раз этот же палец прикладываем к сканеру в положении в соответствии с вариантом рисунка "б" (со смещением вправо). Проводим регистрацию отпечатков в соответствии с указаниями в окне «сканирование».

В третий раз тот же палец прикладываем к сканеру в положении в соответствии с вариантом рисунка "в" (со смещением влево). Проводим регистрацию отпечатков в соответствии с указаниями в окне «сканирование».

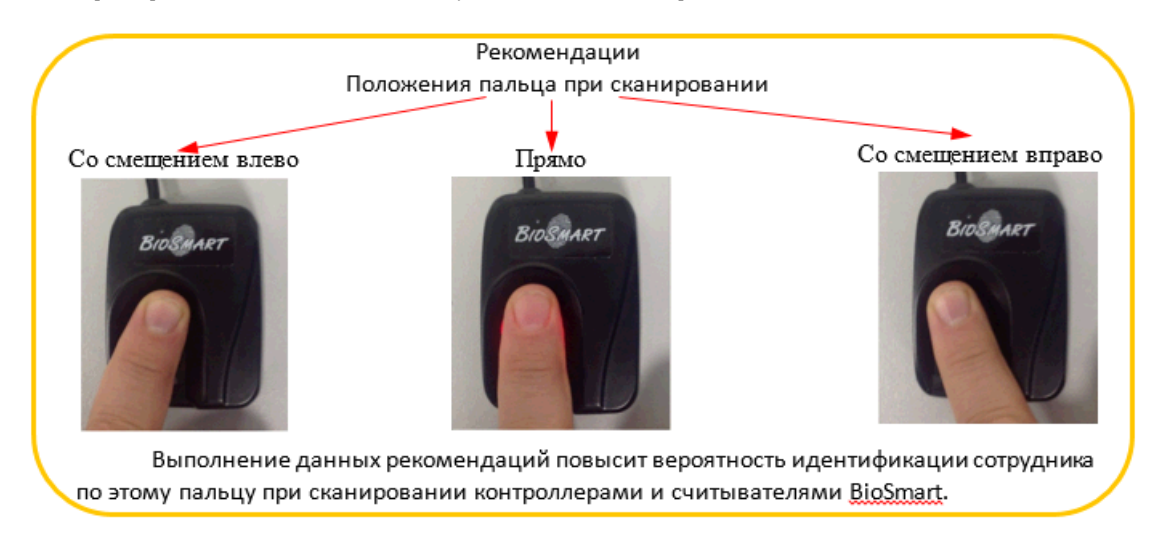

#### Рисунок 2: способы прикладывания пальца со смещением

Проводим регистрацию другого пальца нерабочей руки (например, среднего) только в положениях со смещением влево и смещением вправо .

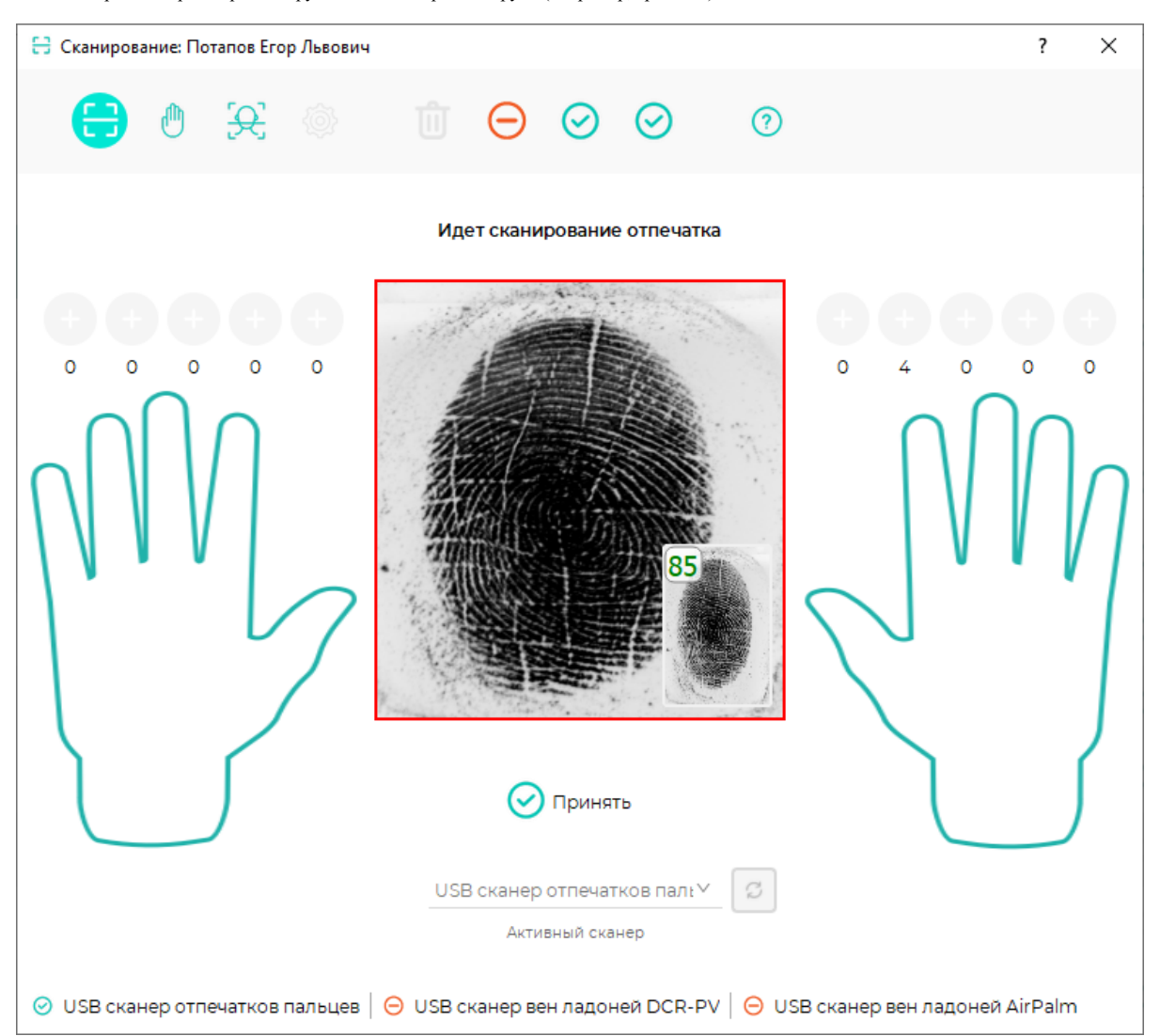

Примечание: при проведении сканирования необходимо контролировать правильность прикладывания пальца к сканеру.

При появлении стрелочки возле изображения (актуально только для сканирования отпечатков через USB сканер) отпечатка выполнить смещение пальца в указанном стрелочкой направлении.

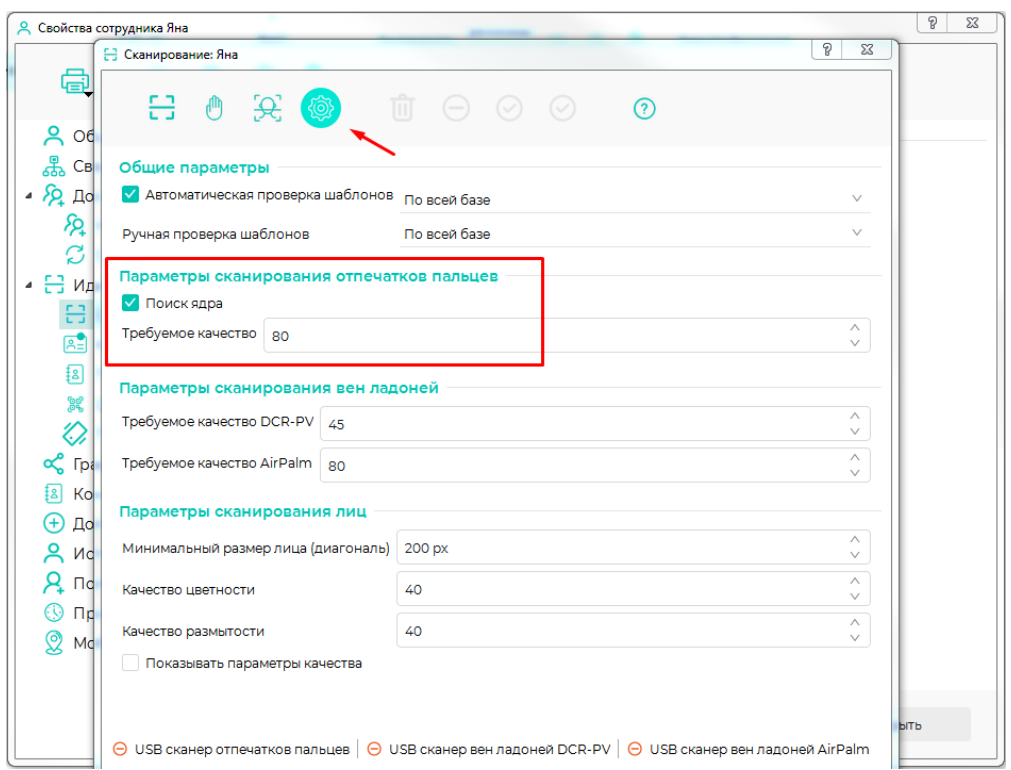

Настройку качество при регистрации отпечатков выставляйте не ниже 80.

в отдельных случаях, когда не получается зарегистрировать отпечатки сотрудника, можно разово снижать требуемое качество отпечатка до 75 и отключать "Поиск ядра".

Затем возвращать параметр обратно.

Для емкостных сканеров Biosmart 4E, 5M-E, Mini-E в особых случаях можно проводить регистрацию с самого контроллера с емкостным сканером.

## Связанные статьи

- [Биометрический отпечаток пальца. Рекомендации.](#page-0-0)
- [Как настроить Prox-E и два считывателя при подключении к турникету?](https://confluence.prosyst.ru/pages/viewpage.action?pageId=55182651)
- [Выключается подсветка сканера на Biosmart 5M](https://confluence.prosyst.ru/pages/viewpage.action?pageId=51284816)
- [Как отключить режим свободного прохода на WTC2](https://confluence.prosyst.ru/pages/viewpage.action?pageId=51283520)
- [Как убрать кнопки "Уход на обед" и "Приход с обеда" с дисплея терминала WTC2](https://confluence.prosyst.ru/pages/viewpage.action?pageId=51283609)